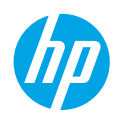

# **Get started**

- **1.** Follow the illustrations on the setup flyer to set up your printer.
- **2.** Visit **123.hp.com/dj3630** to install the mobile app or HP printer software and connect the printer to your network.

**Note:** For Windows® users, If your computer is not connected to the Internet, insert the printer software CD into your computer. If the installation program does not start, browse to **Computer**, double-click the CD/DVD drive icon with the HP logo, and then double-click **setup.exe**.

## **Learn more**

**Electronic Help:** Install the electronic Help by selecting it from the recommended software during software installation. Learn about product features, printing, troubleshooting, and support. Find notices, environmental, and regulatory information, including the European Union Regulatory Notice and compliance statements, in the Technical Information section.  $\epsilon$ 

- **Windows® 8.1**: Click the down arrow in lower left corner of the Start screen, select the printer name, click **Help**, and then select **Search HP Help**.
- **Windows® 8**: On the Start screen, right-click an empty area on the screen, click **All Apps** on the app bar, click the icon with the printer's name, and then click **Help**.
- **Windows® 7**, **Windows Vista®**, and **Windows® XP**: Click **Start**, select **All Programs**, select **HP**, and then select the printer name.
- **OS X**: Click **Help** > **Help Center**. In the Help Viewer window, click **Help for all your apps**, and then click **the Help for your printer**.

**Readme:** Contains HP support information, operating system requirements, and recent printer updates.

- **Windows**: Insert the software CD in your computer, and then browse to the **ReadMe.chm** file. Double-click **ReadMe.chm** to open, and then select the **ReadMe** in your language.
- **Mac**: Open the **Documents** folder located at the top-level of the software installer. Double-click **ReadMe**, and then select the **ReadMe** in your language.

**On the Web:** Additional help and information: **[www.hp.com/go/support](http://www.hp.com/go/support)**. Printer registration: **[www.register.hp.com](http://www.register.hp.com)**. Declaration of Conformity: **[www.hp.eu/certificates](http://www.hp.eu/certificates)**. Ink usage: **[www.hp.com/go/inkusage](http://www.hp.com/go/inkusage)**.

### **Scan to find out more!**

Standard data rates may apply. Might not be available in all languages.

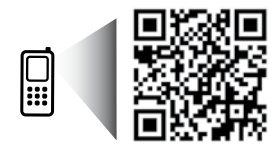

**[www.hp.com/apac/m/DJ3630](http://www.hp.com/apac/m/DJ3630)**

The information **Printed in [English]** contained herein is subject to change without notice.

**EN ZHTW**

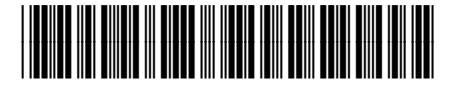

F5S43-90059

**English**

© 2014 Hewlett-Packard Development Company, L.P.

# **Control Panel**

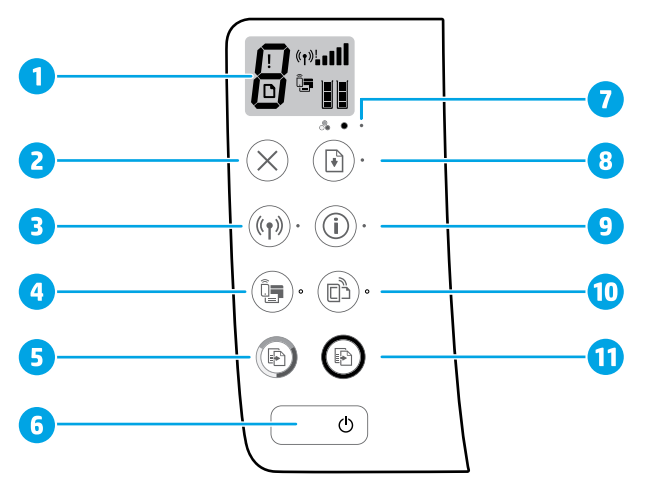

- **1** Control panel display: Indicates number of copies, media errors, wireless status and signal strength, Wi-Fi Direct status, and ink levels.
- **2 Cancel** button: Stops the current operation.

**Wireless** button: Turns on or off the printer wireless capabilities.

**3 Wireless** light: Indicates whether the printer is connected to a wireless network or not. A blinking light indicates that wireless has not been setup or that the printer is attempting to connect.

**Wi-Fi Direct** button: Turns on or off Wi-Fi Direct.

- **4 Wi-Fi Direct** light: Indicates the on or off status of Wi-Fi Direct. A blinking light indicates that the printer is connecting to a mobile device in the Wi-Fi Protected Setup (WPS) push mode or there is a problem of the Wi-Fi Direct connection.
- **5 Start Copy Color** button: Starts a color copy job. To increase the number of color copies, press the button multiple times. Copying will start two seconds after the last button press.
- **6 Power** button: Turns the printer on or off.
- **7 Ink Alert** light: Indicates low ink or ink cartridge problems.
	- **Resume** button: Resumes a job after a disruption (for example, after loading paper or clearing a paper jam).

**Resume** light: Indicates that you can press the **Resume** button to assist in solving a problem.

**Information** button: Prints out a printer information page. Press the button in combination with the **Wireless** button, the **Wi-Fi Direct** button, or the **HP ePrint** button to get more specific help pages tied to each of those buttons.

**Information** light: Indicates that you can press the **Information** button to get help for a warning or error.

**HP ePrint** button: Turns HP ePrint on or off.

**10 HP ePrint** light: Indicates the on or off status of HP ePrint. A blinking light indicates a problem with the connection to Web Services.

**11 Start Copy Black** button: Starts a black-and-white copy job. To increase the number of black-andwhite copies, press the button multiple times. Copying will start two seconds after the last button press.

**8**

**9**

# **Basic Troubleshooting**

### **If you are unable to print:**

- **1.** Make sure the power cord connections are secure and the printer is powered on. The **Power** button will be lit.
- **2.** If your computer is connected to the printer with a USB cable, make sure the USB connections are secure. If your computer is connected to the printer with a wireless connection, confirm that the wireless connection is working.
- **3.** Visit the HP Diagnostic Tools website at **[www.hp.com/go/tools](http://www.hp.com/go/tools)** to download free diagnostic utilities (tools) that you can use to fix common printer problems.

### **Windows Mac**

#### **Make sure that the printer is set as your default printing device:**

- **Windows 8.1** and **Windows 8**: Point to or tap the upper-right corner of the screen to open the Charms bar, click the **Settings** icon, click or tap **Control Panel**, and then click or tap **View devices and printers**.
- **Windows 7**: From the Windows **Start** menu, click **Devices and Printers**.
- **Windows Vista**: On the Windows taskbar, click **Start**, click **Control Panel**, and then click **Printer**.
- **Windows XP**: On the Windows taskbar, click **Start**, click **Control Panel**, and then click **Printers and Faxes**.

Make sure that your printer has a check mark in the circle next to it. If your printer is not selected as the default printer, right-click the printer icon and choose **Set as Default Printer** from the menu.

#### **If using a USB cable and you are still unable to print, or the software installation fails:**

- **1.** Remove the CD from the CD/DVD drive, and then disconnect the USB cable from the computer.
- **2.** Restart the computer.
- **3.** Insert the printer software CD in the CD/DVD drive, and then follow the on-screen instructions to install the printer software. Do not connect the USB cable until you are told to do so.
- **4.** After the installation finishes, restart the computer.

#### **If you are using wireless and you are still unable to print:**

Go to the ["Wireless Networking"](#page-3-0) section on the next page for more information.

#### **Check your print queue:**

- **1.** In **System Preferences**, click **Printers & Scanners** (**Print & Scan** in OS X v10.8 Mountain Lion).
- **2.** Click **Open Print Queue**.
- **3.** Click a print job to select it.
- **4.** Use the following buttons to manage the print job:
	- **Cancel** icon: Cancel the selected print job.
	- **Resume**: Continue a paused print job.
- **5.** If you made any changes, try to print again.

#### **Restart and reset:**

- **1.** Restart the computer.
- **2.** Reset the printer.
	- **a.** Turn off the printer and unplug the power cord.
	- **b.** Wait a minute, then plug the power cord back in and turn on the printer.

#### **Reset the printing system:**

- **1.** In **System Preferences**, click **Printers & Scanners** (**Print & Scan** in OS X v10.8 Mountain Lion).
- **2.** Press and hold the **Control** key as you click the list at the left, and then choose **Reset printing system**.
- **3.** Add the printer you want to use.

### **Uninstall the software:**

- **1.** If the printer is connected to your computer through USB, disconnect the printer from your computer.
- **2.** Open the **Applications/Hewlett-Packard** folder.
- **3.** Double-click **HP Uninstaller**, and then follow the on-screen instructions.

### **Acknowledgements**

Windows XP, Windows Vista, Windows 7, Windows 8, and Windows 8.1 are U.S. registered trademarks of Microsoft Corporation.

Mac, OS X, and AirPrint are trademarks of Apple Inc., registered in the U.S. and other countries.

# <span id="page-3-0"></span>**Wireless Networking**

You can connect your printer to a wireless network during the printer software installation. **Note:** During the software installation, a USB cable might be required for temporary connection between the printer and the computer. Do not connect the USB cable until the printer software prompts to do so. **Tip:** To print a wireless quick start quide, press the Information button ((i)) for three seconds.

## **Need networking help?**

### **[www.hp.com/go/wirelessprinting](http://www.hp.com/go/wirelessprinting)**

The HP Wireless Printing Center at **[www.hp.com/go/wirelessprinting](http://www.hp.com/go/wirelessprinting)** can help you prepare your wireless network, set up or reconfigure your printer, and troubleshoot networking problems.

### **If connecting your printer to the network was unsuccessful**

#### • **Confirm that wireless is enabled on your printer.**

From the printer control panel, if the **Wireless** light is off, press the **Wireless** button ( ) to turn on the printer wireless capabilities.

### • **Confirm that your printer is connected to your network.**

- **1.** From your printer control panel, press the **Wireless** button ( $(\langle \cdot \rangle)$ ) and the **Information** button ( $(\cdot)$ ) at the same time to print the wireless network test report and network configuration page.
- **2.** Check the top of the wireless network test report to see if something failed during the test.
- See the **DIAGNOSTICS RESULTS** section for all tests that were performed, to determine whether or not your printer passed.
- From the **CURRENT CONFIGURATION** section, find out the Network Name (SSID) to which your printer is currently connected. Make sure that the printer is connected to the same network as your computer.

**Note:** If your computer is connected to a Virtual Private Network (VPN), temporarily disconnect from the VPN before proceeding with the installation. After installation you will need to disconnect from the VPN to access your printer over your home network.

### • **Make sure security software is not blocking communication over your network.**

Security software, such as firewalls, can block communication between your computer and printer when installing over a network. If your printer cannot be found, temporarily disable your firewall and check if the problem goes away. For more help and tips on security software, go to: **[www.hp.com/go/wpc-firewall](http://www.hp.com/go/wpc-firewall)**.

• **Restart components of the wireless network.**

Turn off the router and the printer, and then turn them back on in this order: router first and then printer. Sometimes, turning off devices and then turning them back on helps resolve network communication issues. If you still cannot connect, turn off the router, the printer, and the computer, and then turn them back on in this order: router first, then printer, and then computer.

If you still have problems, visit the HP Wireless Printing Center (**[www.hp.com/go/wirelessprinting](http://www.hp.com/go/wirelessprinting)**). This website contains the most complete, up-to-date information about wireless printing, as well as information to help you prepare your wireless network; solve problems when connecting the printer to the wireless network; and resolve security software issues.

**Note:** If you are using a computer running Windows, you can use the Print and Scan Doctor tool, which can help solve many problems you might have with the printer. To download this tool, visit **[www.hp.com/go/tools](http://www.hp.com/go/tools)**.

### **If you want to share your printer with multiple computers on your network**

First install your printer on your home network. After you have successfully connected your printer to your home network, you can share your printer with other computers on the same network. For each additional computer you only need to install the HP printer software. During the software installation, select **Wireless** from the **Connection Options** screen and then follow the on-screen instructions.

# **Wireless Networking (continued)**

### **If you want to change from a USB connection to a wireless connection**

First make sure that you have already successfully installed your printer software.

### **Windows**

- **1.** Double-click the printer icon on the desktop or do one of the following to open the printer software:
	- **Windows 8.1**: Click the down arrow in lower left corner of the Start screen, and then select the printer name.
	- **Windows 8**: Right-click an empty area on the Start screen, click **All Apps** on the app bar, and then select the printer name.
	- **Windows 7**, **Windows Vista**, and **Windows XP:** From the computer desktop, click **Start**, select **All Programs** or **Programs**, click **HP**, click the folder for the printer, and then select the icon with the printer's name.
- **2.** In the printer software, click **Utilities**.
- **3.** Select **Printer Setup & Software**.
- **4.** Select **Convert a USB connected printer to wireless**. Follow the on-screen instructions.

**Mac**

Use **HP Utility** in **Applications/Hewlett-Packard** to change the software connection to wireless for this printer.

### **If you want to use the printer wirelessly without a router**

Use Wi-Fi Direct to print wirelessly without a router, from your computer, smartphone, or other wireless enabled device. To use Wi-Fi Direct from a computer, the printer software must be installed on the computer.

- **1.** If the Wi-Fi Direct light on the printer is off, press the Wi-Fi Direct button ( $\ddot{\mathbb{Q}}$ ) to turn on Wi-Fi Direct. The **Wi-Fi Direct** light is on when Wi-Fi Direct is turned on.
- **2.** Press the Wi-Fi Direct button  $(\bar{C})$  and the **Information** button  $((\cdot))$  together to print a Wi-Fi Direct guide.
- **3.** Follow the instruction on the Wi-Fi Direct guide to connect your computer or mobile device to the printer.
- **4.** Print as you normally do from your computer or mobile device.

**Note:** Wi-Fi Direct connection does not provide Internet access.

Visit the HP Wireless Printing Center at **[www.hp.com/go/wirelessprinting](http://www.hp.com/go/wirelessprinting)** for more information about Wi-Fi Direct.

This product is designed for use in open environments (e.g., in homes and not connected to the public Internet) in which anyone may access and use the printer. As a result, the Wi-Fi Direct setting is in "Automatic" mode by default, without an administrator password; this allows anyone in wireless range to connect and access all functions and settings of the printer. If higher security levels are desired, HP recommends changing the Wi-Fi Direct Connection Method from "Automatic" to "Manual" and establishing an administrator password.

### **If you want to print with AirPrint**

This printer is Apple AirPrint™-enabled. You can print wirelessly from your iOS device or Mac.

- Your printer and iOS device or Mac must be on the same wireless network.
- With Apple AirPrint™, you cannot scan documents from the printer to your iOS device.

**Note:** Always make sure that the input tray is loaded with the desired paper.

# **Safety information**

Use only with the power cord and power adapter (if provided) supplied by HP.

# **HP printer limited warranty statement**

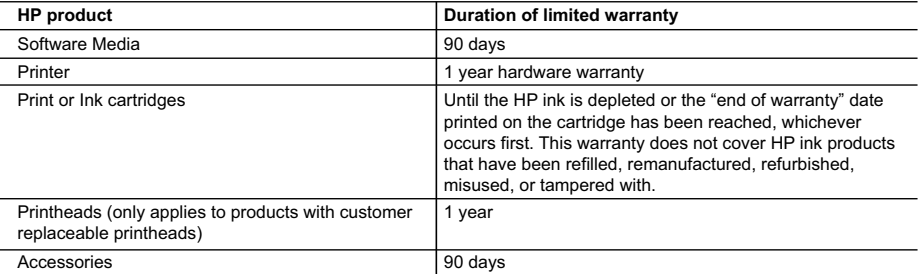

- A. Extent of limited warranty
	- 1. Hewlett-Packard (HP) warrants to the end-user customer that the HP products specified above will be free from defects in materials and workmanship for the duration specified above, which duration begins on the date of purchase by the customer.
	- 2. For software products, HP's limited warranty applies only to a failure to execute programming instructions. HP does not warrant that the operation of any product will be interrupted or error free.
	- 3. HP's limited warranty covers only those defects that arise as a result of normal use of the product, and does not cover any other problems, including those that arise as a result of:
		- a. Improper maintenance or modification;
		- b. Software, media, parts, or supplies not provided or supported by HP;
		- c. Operation outside the product's specifications;
		- d. Unauthorized modification or misuse.
	- 4. For HP printer products, the use of a non-HP cartridge or a refilled cartridge does not affect either the warranty to the customer or any HP support contract with the customer. However, if printer failure or damage is attributable to the use of a non-HP or refilled ink cartridge, HP will charge its standard time and materials charges to service the printer for the particular failure or damage.
	- 5. If HP receives, during the applicable warranty period, notice of a defect in any product which is covered by HP's warranty, HP shall either repair or replace the product, at HP's option.
	- 6. If HP is unable to repair or replace, as applicable, a defective product which is covered by HP's warranty, HP shall, within a reasonable time after being notified of the defect, refund the purchase price for the product.
	- 7. HP shall have no obligation to repair, replace, or refund until the customer returns the defective product to HP. 8. Any replacement product may be either new or like-new, provided that it has functionality at least equal to that of the product being replaced.
	- 9. HP products may contain remanufactured parts, components, or materials equivalent to new in performance. 10. HP's Limited Warranty Statement is valid in any country where the covered HP product is distributed by HP.
	- Contracts for additional warranty services, such as on-site service, may be available from any authorized HP service facility in countries where the product is distributed by HP or by an authorized importer.
- B. Limitations of warranty

TO THE EXTENT ALLOWED BY LOCAL LAW, NEITHER HP NOR ITS THIRD PARTY SUPPLIERS MAKES ANY OTHER WARRANTY OR CONDITION OF ANY KIND, WHETHER EXPRESS OR IMPLIED WARRANTIES OR CONDITIONS OF MERCHANTABILITY, SATISFACTORY QUALITY, AND FITNESS FOR A PARTICULAR PURPOSE.

- C. Limitations of liability
	- 1. To the extent allowed by local law, the remedies provided in this Warranty Statement are the customer's sole and exclusive remedies.
	- 2. TO THE EXTENT ALLOWED BY LOCAL LAW, EXCEPT FOR THE OBLIGATIONS SPECIFICALLY SET FORTH IN THIS WARRANTY STATEMENT, IN NO EVENT SHALL HP OR ITS THIRD PARTY SUPPLIERS BE LIABLE FOR DIRECT, INDIRECT, SPECIAL, INCIDENTAL, OR CONSEQUENTIAL DAMAGES, WHETHER BASED ON CONTRACT, TORT, OR ANY OTHER LEGAL THEORY AND WHETHER ADVISED OF THE POSSIBILITY OF SUCH DAMAGES.
- D. Local law
	- 1. This Warranty Statement gives the customer specific legal rights. The customer may also have other rights which vary from state to state in the United States, from province to province in Canada, and from country to country elsewhere in the world.
	- 2. To the extent that this Warranty Statement is inconsistent with local law, this Warranty Statement shall be deemed modified to be consistent with such local law. Under such local law, certain disclaimers and limitations of this Warranty Statement may not apply to the customer. For example, some states in the United States, as well as some governments outside the United States (including provinces in Canada), may:
		- a. Preclude the disclaimers and limitations in this Warranty Statement from limiting the statutory rights of a consumer (e.g., the United Kingdom);
		- b. Otherwise restrict the ability of a manufacturer to enforce such disclaimers or limitations; or
		- c. Grant the customer additional warranty rights, specify the duration of implied warranties which the manufacturer cannot disclaim, or allow limitations on the duration of implied warranties.
	- 3. THE TERMS IN THIS WARRANTY STATEMENT, EXCEPT TO THE EXTENT LAWFULLY PERMITTED, DO NOT EXCLUDE, RESTRICT, OR MODIFY, AND ARE IN ADDITION TO, THE MANDATORY STATUTORY RIGHTS APPLICABLE TO THE SALE OF THE HP PRODUCTS TO SUCH CUSTOMERS.

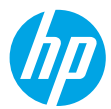

# **開始使用**

- **1.** 請依照設定傳單上的圖示說明設定您的印表機。
- **2.** 請造訪 **[123.hp.com/dj3630](http://123.hp.com/dj3630)** 以安裝行動應用程式或 HP 印表機軟體,並將印表機連線至網路。
- **附註:**若您是 Windows® 使用者,如果電腦尚未連線至網際網路,請將印表機軟體 CD 插入電腦。如果 安裝程式未啟動,請瀏覽至**電腦**,按兩下具有 HP 標誌的 CD/DVD 磁碟機圖示,然後按兩下 **setup.exe**。

# **瞭解詳情**

**電子說明:**在軟體安裝期間,從建議的軟體中選擇電子說明進行安裝。深入瞭解產品功能、列印、疑難 排解及支援。在「技術資訊」區段中,取得注意事項、環保資訊和法規資訊,包含歐盟法規注意事項和 法規遵循聲明。(

- **Windows® 8.1**:按一下「開始」畫面左下角的向下箭頭,選擇印表機名稱,按一下**說明**,然後選取 **搜尋 HP 說明**。
- Windows®8:在「開始」畫面中,在畫面的空白區域中按一下滑鼠右鍵,依序按一下應用程式列中 的**所有應用程式**、具有印表機名稱的圖示,以及**說明**。
- **Windows® 7**、**Windows Vista®** 及 **Windows® XP**:按一下**開始**,依序選取**所有程式**、**HP** 以及印表機 名稱。
- **OS X**:按一下**說明** > **說明中心**。在「說明檢視器」視窗中,按一下**所有應用程式說明**,然後按一下 **您的印表機說明**。

**讀我檔案:**包含 HP 支援資訊、作業系統需求及最近印表機更新項目。

- **Windows**:將軟體 CD 插入電腦中,然後瀏覽至 **ReadMe.chm** 檔。按兩下 **ReadMe.chm** 將其開啟, 然後選取您所用語言的**讀我檔案**。
- **Mac**:開啟位於軟體安裝程式最上層的 **Documents** 資料夾。按兩下**讀我檔案**,然後選取您所用語言 的**讀我檔案**。

**在 Web 上:**其他說明與資訊:**[www.hp.com/go/support](http://www.hp.com/go/support)**。印表機註冊:**[www.register.hp.com](http://www.register.hp.com)**。符合 聲明:**[www.hp.eu/certificates](http://www.hp.eu/certificates)**。墨水用量:**[www.hp.com/go/inkusage](http://www.hp.com/go/inkusage)**。

**掃描以瞭解更多資訊!** 可能會收取標準資料費。可能無法提供所有語言。

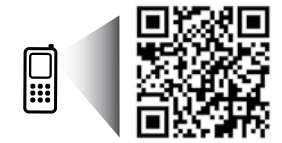

**[www.hp.com/apac/m/DJ3630](http://www.hp.com/apac/m/DJ3630)**

# **控制台**

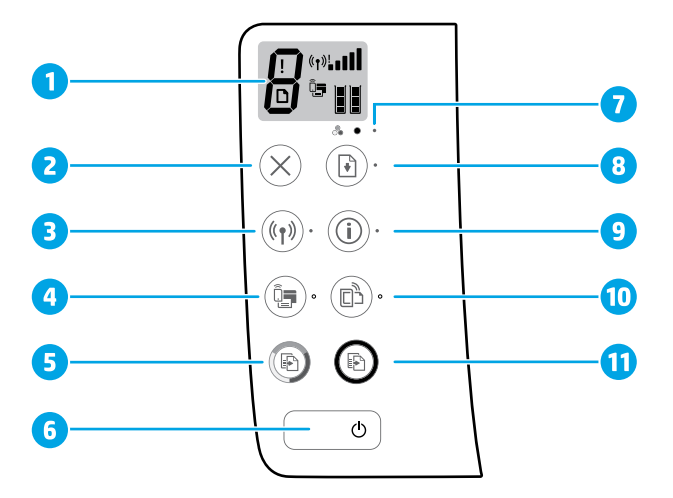

- **1** 控制台顯示器:指示份數、媒體錯誤、無線狀態和信號強度、Wi-Fi Direct 狀態及墨水存量。
- **2 取消**按鈕:停止目前操作。
	- **無線**按鈕:開啟或關閉印表機的無線功能。
- **3 無線**指示燈:指示印表機是否連線到無線網路。指示燈閃爍表示尚未設定無線功能或印表機正 在嘗試連線。

**Wi-Fi Direct** 按鈕:開啟或關閉 Wi-Fi Direct。

- **4 Wi-Fi Direct** 指示燈:指示 Wi-Fi Direct 為開啟或關閉狀態。指示燈閃爍表示印表機正在 Wi-Fi Protected Setup (WPS) push 模式下連接行動裝置, 或 Wi-Fi Direct 連線有問題。
- **5 開始彩色影印**拉彩色影印工作。若要增加彩色影印份數,按幾次這個按鈕即可。<br>5 悠在鳳後,宋拉王拉紹後的王弘明於影印。 將在最後一次按下按鈕後的兩秒開始影印。
- **6 電源**按鈕:開啟或關閉印表機。
- **7 墨水警示**指示燈:指示墨水量不足或墨水匣問題。

**<sup>8</sup> 重新開始**按鈕:中斷後(例如,放入紙張或清除卡紙後)重新開始工作。

- **重新開始**指示燈:指示您可以按**重新開始**按鈕來協助解決問題。
- **9 資訊**按鈕:列印印表機資訊頁。將此按鈕與**無線**按鈕、**Wi-Fi Direct** 按鈕或 **HP ePrint** 按鈕同時 按下可取得與這些按鈕相關的更多特定說明頁面。
	- **資訊**指示燈:指示您可以按**資訊**按鈕取得警告或錯誤的說明。
	- **HP ePrint** 按鈕:開啟或關閉 HP ePrint。
- **10 HP ePrint** 指示燈:指示 HP ePrint 為開啟或關閉狀態。指示燈閃爍表示與 Web 服務的連線出現 問題。

<mark>11 開始黑白影印</mark>按鈕:開始黑白影印工作。若要增加黑白影印份數,按幾次這個按鈕即可。<br>11 **收方見後,次按下按</u>81後的天秋眼放影兒**。 將在最後一次按下按鈕後的兩秒開始影印。

# **基本疑難排解**

### **如果您無法列印:**

- 1. 確保電源線連線穩固,且印表機的電源已開啟。**電源**按鈕將亮起。
- **2.** 如果您的電腦透過一根 USB 纜線連接到印表機,請確保 USB 連線穩固。如果您的電腦透過無線連線連接 到印表機,請確保無線連線正在運作。
- **3.** 請造訪 HP Diagnostic Tools 網站(網址為 **[www.hp.com/go/tools](http://www.hp.com/go/tools)**)下載免費的診斷公用程式(工具), 可使用該公用程式修復常見的印表機問題。

#### **Windows Mac**

#### **確定已將印表機設定為預設列印裝置:**

- **Windows 8.1** 與 **Windows 8**:將滑鼠指向螢幕 右上角或輕觸一下以開啟快速鍵列,按一下 **設定**圖示,按一下或輕觸**控制台**,然後按一下 或輕觸**檢視裝置和印表機**。
- **Windows 7**:從 Windows **開始**功能表中, 按一下**裝置和印表機**。
- **Windows Vista**:在 Windows 工作列上,依序 按一下**開始**、**控制台**,以及**印表機**。
- Windows XP: 在 Windows 工作列上, 依序 按一下**開始**、**控制台**,以及**印表機和傳真**。

確認在印表機旁邊的圓圈中有一個核取標記。如果 您的印表機未被選定為預設印表機,請以滑鼠右鍵 按一下印表機圖示,然後從功能表中選擇**設定為 預設印表機**。

**如果使用的是 USB 纜線但仍無法列印,或軟體安裝 失敗:**

- 1. 請從 CD/DVD 光碟機中取出 CD,接著中斷 USB 續 線與電腦間的連線。
- **2.** 重新啟動電腦。
- **3.** 將印表機軟體 CD 插入 CD/DVD 光碟機中,然後依 照螢幕上的指示安裝印表機軟體。在提示您連接 USB 纜線之前請不要這樣做。
- **4.** 安裝完畢之後重新啟動電腦。

#### 如果您是使用無線方式,而且仍然無法列印:

請移至下一頁[的「無線網路」](#page-9-0)區段以取得更多 資訊。

#### **檢查列印佇列:**

- **1.** 在**系統偏好設定**中,按一下**印表機與掃描器** (在 OS X v10.8 Mountain Lion 中為**列印與掃描**)。
- **2.** 按一下**開啟列印佇列**。
- **3.** 按一下列印工作以選取它。
- **4.** 利用下列按鈕來管理列印工作:
	- **取消**圖示:取消選取的列印工作。
	- **重新開始**:繼續進行暫停的列印工作。
- **5.** 如果您已進行變更,請嘗試再次列印。

#### **重新啟動並重設:**

- **1.** 重新啟動電腦。
- **2.** 重設印表機。
	- a. 關閉印表機,並拔掉電源線。
	- **b.** 等候大約一分鐘, 再插回電源線, 然後開啟 印表機。

**重設列印系統:**

- **1.** 在**系統偏好設定**中,按一下**印表機與掃描器** (在 OS X v10.8 Mountain Lion 中為**列印與掃描**)。
- **2.** 在按一下左側的清單時按住 **Ctrl** 鍵,然後選擇 **重設列印系統**。
- **3.** 新增要使用的印表機。

**解除安裝軟體:**

- **1.** 如果印表機是透過 USB 連接至電腦,請中斷 印表機與電腦間的連線。
- **2.** 開啟 **Applications/Hewlett-Packard** 資料夾。
- **3.** 按兩下 **HP 解除安裝程式**,然後依照螢幕上的 指示操作。

**通知**

Windows XP、Windows Vista、Windows 7、Windows 8 和 Windows 8.1 皆為 Microsoft Corporation 在美國的註冊 商標。

Mac、OS X 和 AirPrint 是 Apple Inc. 在美國及其他國家/地區的註冊商標。

# <span id="page-9-0"></span>**無線網路**

您可以在印表機軟體安裝期間將印表機連線至無線網路。

**附註:**在軟體安裝期間,可能需要使用 USB 纜線來暫時連接印表機和電腦。在收到印表機軟體的提示之前, 請勿連接 USB 纜線。

提示:若要列印無線快速入門指南,請按「資訊」按鈕 ((i) 三秒。

### **需要網路協助?**

#### **[www.hp.com/go/wirelessprinting](http://www.hp.com/go/wirelessprinting)**

HP 無線列印中心(網址為 **[www.hp.com/go/wirelessprinting](http://www.hp.com/go/wirelessprinting)**)可協助您備妥無線網路、設定或重新設定 印表機,以及針對網路問題進行疑難排解。

### **如果將印表機連線至網路失敗**

• **請確認印表機已啟用無線功能**。

在印表機控制台中<sup>,</sup>如果無線指示燈熄滅,請按無線按鈕 (((∙)) 開啟印表機的無線功能。

- **請確認印表機已連線至網路。**
	- 1. 在印表機控制台中<sup>,</sup>同時按**無線**按鈕 (((\*)) 與**資訊**按鈕 (( $\widehat{ }$ i) 以列印無線網路測試報告和網路組態 頁面。
	- **2.** 檢查無線網路測試報告的最上方,以瞭解測試期間是否有任何項目失敗。
	- 查看所執行的所有測試的 DIAGNOSTICS RESULTS(診斷結果)區段,判斷印表機是否通過這些測試。
	- 從 **CURRENT CONFIGURATION**(現行組態)區段,找出您的印表機目前所連線的網路名稱 (SSID)。 請確認印表機和電腦都連線至相同的網路。

**附註:**如果電腦連接到虛擬私有網路 (VPN),在繼續進行安裝之前,請先暫時中斷 VPN 的連線。 安裝完畢後,您需要中斷 VPN 的連線,才能透過家用網路存取印表機。

• **請確認安全性軟體未封鎖網路通訊**。

透過網路安裝時,防火牆等安全性軟體會封鎖電腦和印表機之間的通訊。如果找不到印表機, 請先暫時停用防火牆,然後查看問題是否已解決。如需安全性軟體的詳細說明和秘訣,請前往: **[www.hp.com/go/wpc-firewa](http://www.hp.com/go/wpc-firewall)ll**。

• **重新啟動無線網路元件**。

關閉路由器和印表機,然後再依下列順序重新開啟 : 先路由器再印表機。有時候關閉裝置再開啟,就 可以協助解決網路通訊問題。如果仍然無法連線,請關閉路由器、印表機及電腦,然後再按下列順序 開啟:先路由器,其次印表機,最後是電腦。

如果您仍然遇到問題,請造訪 HP 無線列印中心 (**[www.hp.com/go/wirelessprinting](http://www.hp.com/go/wirelessprinting)**)。此網站包含最完整且 最新的無線列印相關資訊,以及可協助您進行無線網路相關準備、 解決印表機無線網路連接問題,以及 解決安全性軟體問題的資訊。

**附註:**如果您的電腦執行 Windows,您可以使用「列印和掃描醫生」工具,此工具能協助解決許多印表機 可能發生的問題。若要下載此工具,請造訪 **[www.hp.com/go/tools](http://www.hp.com/go/tools)**。

### **若您要與網路上的多台電腦共用印表機**

請先將印表機安裝在您的家用網路上。將印表機成功連接至家用網路後,便可和相同網路上的其他電腦 共用該印表機。至於其他各台電腦,只需安裝 HP 印表機軟體即可。在軟體安裝期間,從**連線選項**畫面中 選取**無線**,然後依照螢幕上的指示操作。

# **無線網路(續)**

### **若要從 USB 連線變更為無線連線**

請先確定您已成功安裝印表機軟體。

#### **Windows**

- **1.** 按兩下桌面上的印表機圖示或執行下列其中一項操作以開啟印表機軟體:
	- Windows 8.1 : 按一下「開始」畫面左下角的向下箭頭,然後選取印表機名稱。
	- **Windows 8**:在「開始」畫面的空白區域按一下滑鼠右鍵,按一下應用程式列上的**所有應用程式**, 然後選取印表機名稱。
	- **Windows 7**、**Windows Vista** 和 **Windows XP**:在電腦桌面上按一下**開始**,選取**所有程式**或**程式**, 依序按一下 HP 和印表機的資料夾,然後選取具有您印表機名稱的圖示。
- 2. 在印表機軟體中,按一下**公用程式**。
- **3.** 選取**印表機安裝與軟體**。
- **4.** 選取**將 USB 連線的印表機轉換為無線**。依照螢幕上的指示操作。
- **Mac**

使用 **Applications/Hewlett-Packard** 中的 **HP 公用程式**,將此印表機的軟體連線方式變更為無線連線。

### **若要以無線方式使用印表機(不透過路由器)**

使用 Wi-Fi Direct 功能,即可不透過路由器,從電腦、智慧型手機或其他具備無線功能的裝置以無線方式列 印。若要從電腦使用 Wi-Fi Direct 功能,該電腦上必須安裝印表機軟體。

- 1. 如果印表機上的 Wi-Fi Direct 指示燈熄滅,請按 Wi-Fi Direct 按鈕 ( <u>□</u> ) 開啟 Wi-Fi Direct。開啟 Wi-Fi Direct 時,**Wi-Fi Direct** 指示燈將亮起。
- **2.** 一併按下 Wi-Fi Direct 按鈕 (  $\widehat{\mathbb{Q}}$  ) 和資訊按鈕 (  $\widehat{\mathbb{Q}}$  ) 可列印 Wi-Fi Direct 指南。
- 3. 依照 Wi-Fi Direct 指南中的指示,將您的電腦或行動裝置連接到印表機。
- **4.** 按照平時的操作,從電腦或行動裝置進行列印。
	- **附註:**Wi-Fi Direct 連線不提供網際網路存取。

如需 Wi-Fi Direct 的詳細資訊,請前往 HP 無線列印中心,網址為 [www.hp.com/go/wirelessprinting](http://www.hp.com/go/wirelessprinting)。

本產品專為在開放環境(例如,家裡以及未連線至公用網際網路)使用而設計,任何人都可以在這些環境中 存取和使用印表機。因此,Wi-Fi Direct 設定預設為「自動」模式,無需管理員密碼; 這就可以讓處於無線 範圍內的任何人連線,並存取印表機的所有功能和設定。如果需要更高的安全性層級,HP 建議將 Wi-Fi Direct 「連線方法」從「自動」變更為「手動」,並建立管理員密碼。

### **若要使用 AirPrint 進行列印**

此印表機已啟用 Apple AirPrint™ 功能。您可以從 iOS 裝置或 Mac 以無線方式進行列印。

- 印表機和 iOS 裝置或 Mac 必須位於相同的無線網路上。
- 使用 Apple AirPrint™ 功能,您無法將文件從印表機掃描至 iOS 裝置。

**附註:**請務必確定進紙匣中裝入了所需的紙張**。**

# **安全資訊**

僅使用 HP 提供的電源線與電源變壓器(如果已提供)。

# **HP 印表機有限保固聲明**

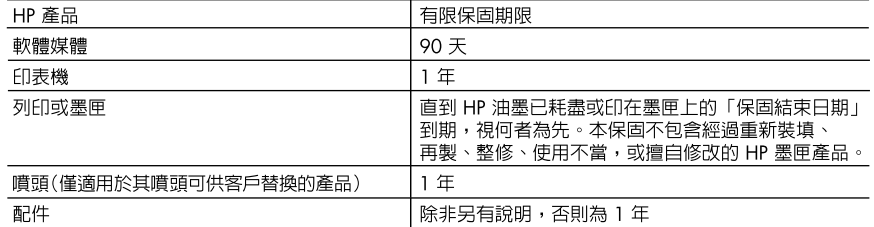

A. 有限保固範圍

- 1. Hewlett-Packard (HP)向您(最終使用者)保證,自購買之日起到上述指定期限内,以上指定的 HP 產品無材料及製造的瑕疵;保固期限自客戶購買產品之日起生效。
- 2. 對於軟體產品,HP的有限保固僅適用於無法執行其程式指令的狀況。HP並不保證任何產品工作 時都不會中斷或無誤。
- 3. HP 的有限保固僅涵蓋因正常使用產品而發生的瑕疵,而不適用於由其他情況發生的瑕疵,包括下 列任何一種情況:
	- a. 不適當的維護或修改;
	- b. 使用非 HP 提供或支援的軟體、媒體、零件或耗材;
	- c. 違反產品規範的操作;
	- d. 未經授權的修改和誤用。
- 對於 HP 印表機產品,使用非 HP 列印墨匣或重新裝填的列印墨匣不會影響對客戶的保固或任何 HP 與客戶之間的支援合約。然而,如果印表機因為使用非 HP 列印墨匣或重新裝填的列印墨匣出問題 或受損,HP 會針對該項問題或損壞維修所耗的時間和材料,收取標準的費用。
- 5. 如果 HP 在有效的保固期限内,收到 HP 保固範圍内的任何產品瑕疵的通知,HP 可以選擇修理或 更換有瑕疵的產品。
- 6. 如果 HP 不能修理或更換在 HP 保固範圍内的有瑕疵產品,HP 將在接到通知後於合理的時間内, 退還購買產品的全款。
- 7. 未收到客戶的瑕疵產品前,HP 沒有義務進行修理、更換或退款。
- 8. 更換品可能是新產品或者相當於新的產品,只要在功能性上至少相當於被更換的產品即可。
- 9. HP 產品可能包含效能上相當於新零件的再製零件、元件或材料。
- 10. HP 的有限保固,在任何具有 HP 產品經銷的國家/地區都有效。其他保固服務(如現場實地服務) 合約,可與 HP 授權服務機構簽訂,這些機構分佈在由 HP 或授權谁口商銷售 HP 產品的國家/地區。
- B. 保固限制
	- 在當地法律許可的範圍内,對於 HP 的產品,HP 及其協力廠商都不會明示或暗示地提供其他保證或 任何條件,並對於產品適售件、品質滿意度以及針對特定用涂的適用件之暗示保證或條件,特別不 予擔保。
- C. 責任限制
	- 1. 在當地法律許可的範圍内,本保固聲明中提供的補償是客戶可獲得的唯一補償。
	- 在當地法律許可的範圍内,除了本保固聲明中明確提出的義務之外,不論是否基於合約、侵權、  $2.$ 或其他法律理論,也不論是否已告知損害的可能性,HP 及其協力廠商都不會對直接、間接、特殊、 意外或者衍生性的損害負責。
- D. 當地法律
	- 1. 本保固聲明賦予客戶特定的法律權利。客戶也可能有其他權利,這種權利在美國因州而異,在 加拿大因省而異,在世界各地則因國家或地區而異。
	- $2.$ 若本保固聲明與當地法律不一致,以當地法律爲準。在此情況下,本保固聲明的某些免責和限 制條款可能不適用於客戶。例如,美國的某些州以及美國以外的某些政府(包括加拿大的某些 省),可能會:
		- a. 排除本保固聲明中的無擔保聲明和限制條款,以免限制的客戶的法定權利(例如英國);
		- b. 限制製造商實施這些冤責或限制條款的能力; 或者
		- c. 賦予客戶其他保固權利,指定製造商不能聲明冤責的暗示保固期限,或者不允許對暗示的保固 期限進行限制。
	- 3. 除了法律許可的範圍外,本保固聲明中的條款,不得排除、限制或修改對客戶銷售 HP 產品的強制 性法定權利,而是對這些權利的補充。